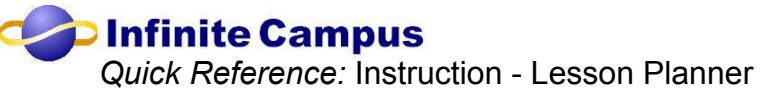

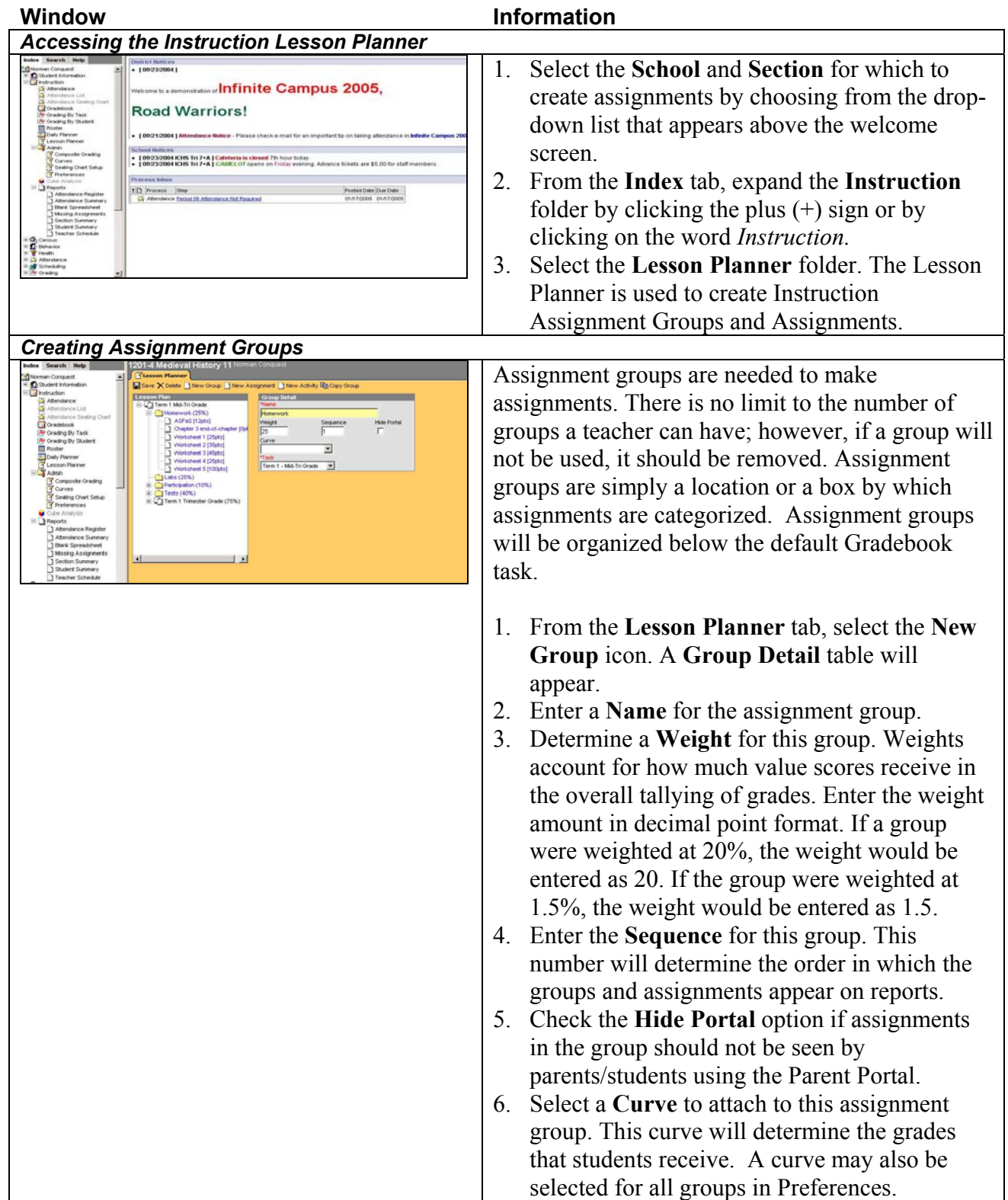

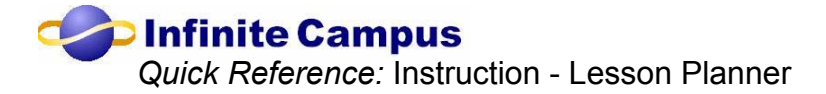

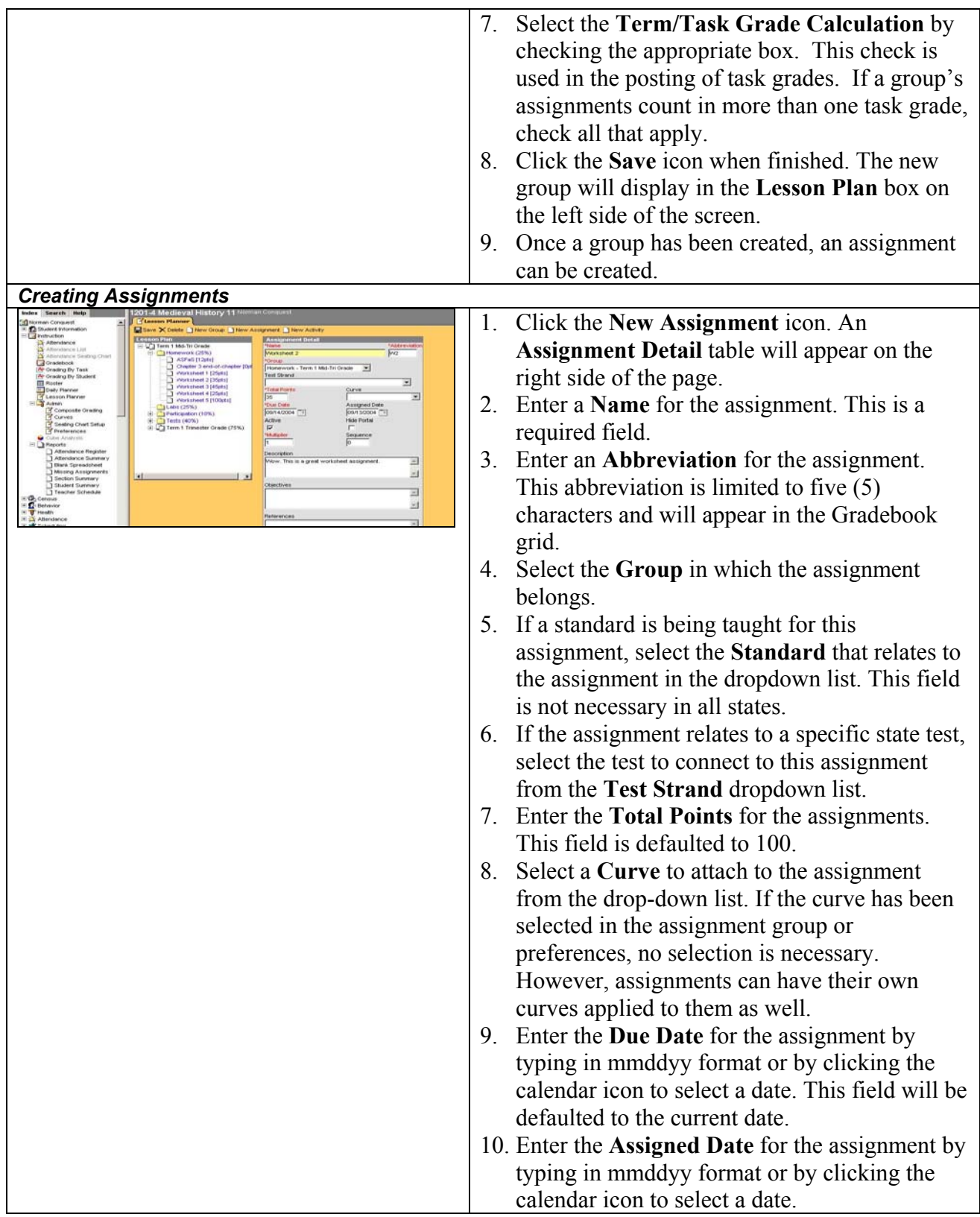

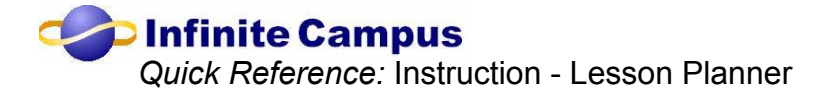

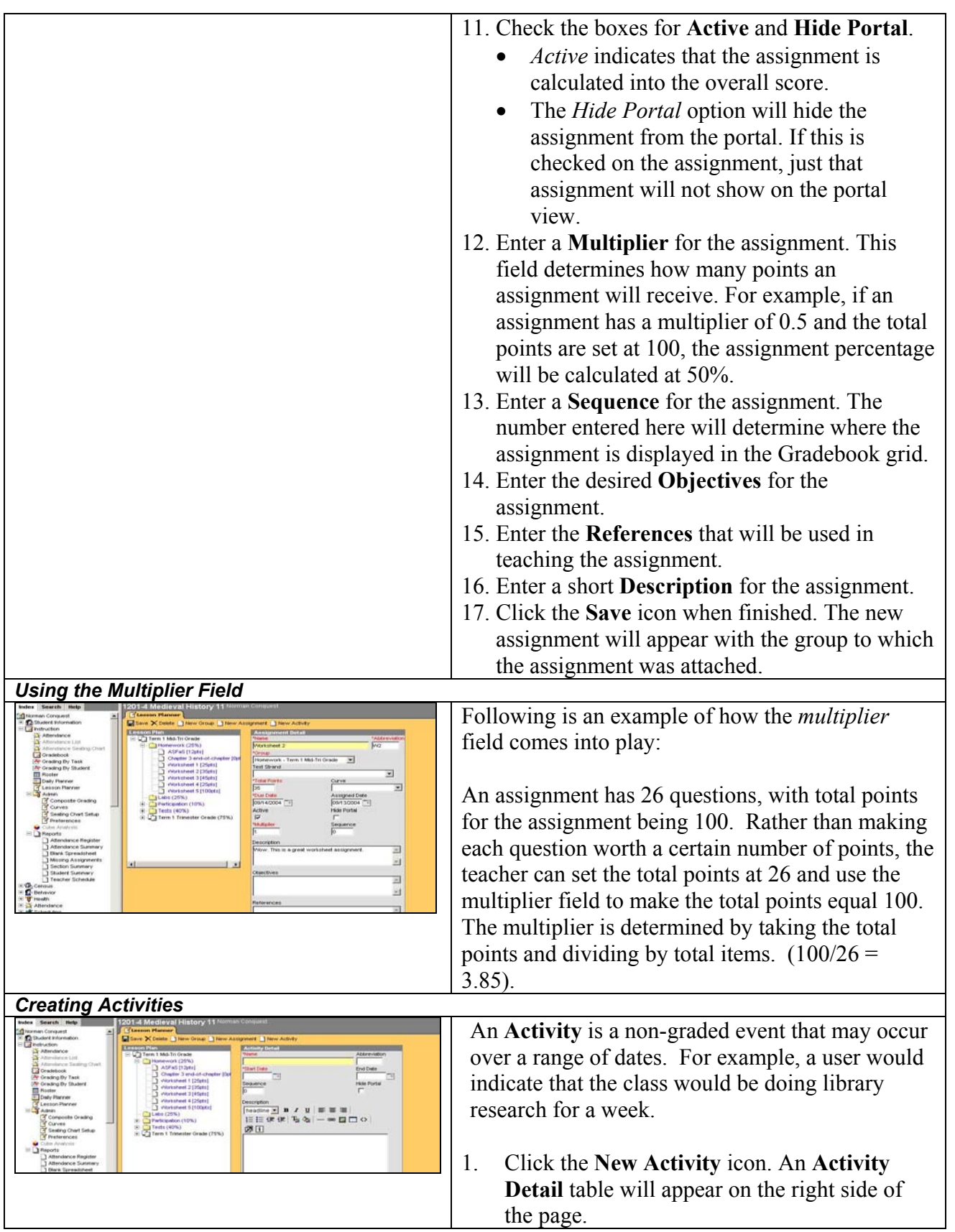

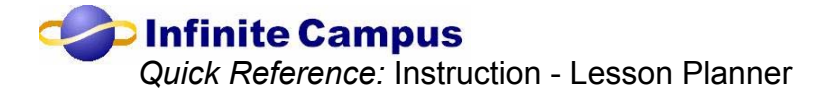

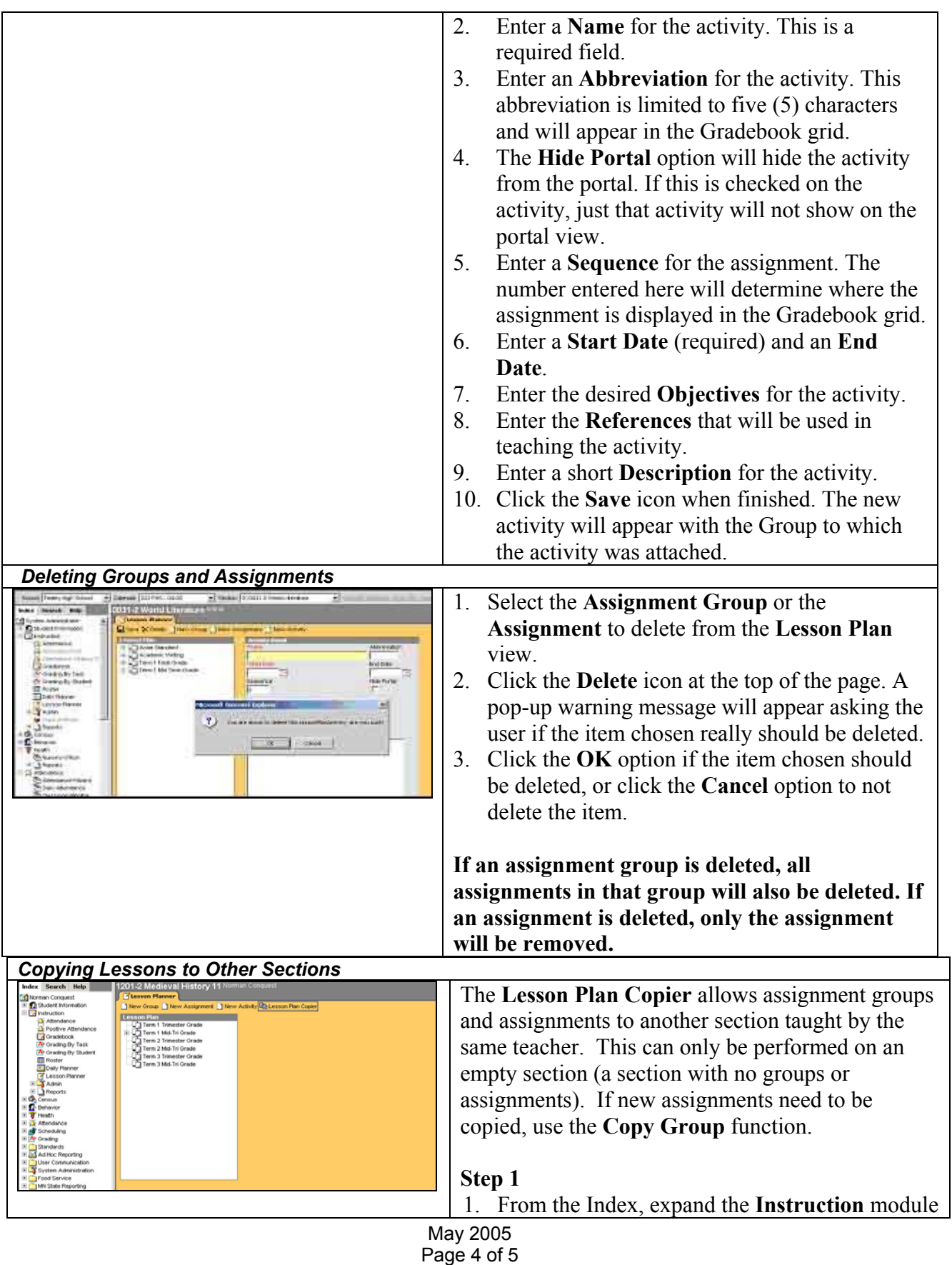

Copyright © 2005, Infinite Campus, Inc. All rights reserved.

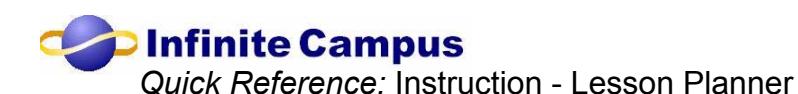

and select the **Lesson Planner** option. **DInfinite Campus** 2. Select the **Lesson Plan Copier** icon. A wizardtype screen will appear that will walk the user  $B^s$ through the copy process. A list of sections, separated by the calendar year, will be listed on this screen. 2-03 High Scho<br>| 1420-2 Prac 3. Place a check next to the sections that the  $02.03$  Test High S<br> $\Box$ 1420-2 Pract existing plan should be copied into. The 3-04 High Sch section selected from the dropdown list will be the beginning lesson plan. If this selected section is not the one that should be copied into other sections, reselect the section. 4. When the appropriate sections have been selected, click the **Copy Lesson Plan** button. The assignment groups and assignments will be copied. Continue to Step 2 to complete the process. Once the assignment groups and assignments are copied, the groups need to be associated with a term and grading task. **Step 2**  1. For each section and group copied, determine that the assignment group should be used in the new section. If not, put a check mark next to the name of the group in the **Delete** column. 2. Select the task from the dropdown list that will indicate the term/task for the assignment group. Most often, these will be selected for the user; any changes from the existing setup should be performed. 3. Click the **Update Groups** button. This will apply the term and task settings to the course sections. Assignment groups and assignments will have copied. Due dates on assignments and total points should be entered and/or corrected for use in the new section.